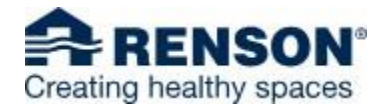

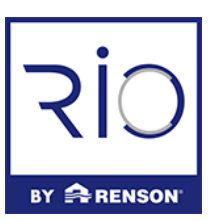

### HOMEPAGE

De homepage/het dashboard zorgt voor een snel overzicht op de belangrijkste acties binnen RIO.

Dit zorgt voor een visueel en transparant begin van uw dag binnen RIO.

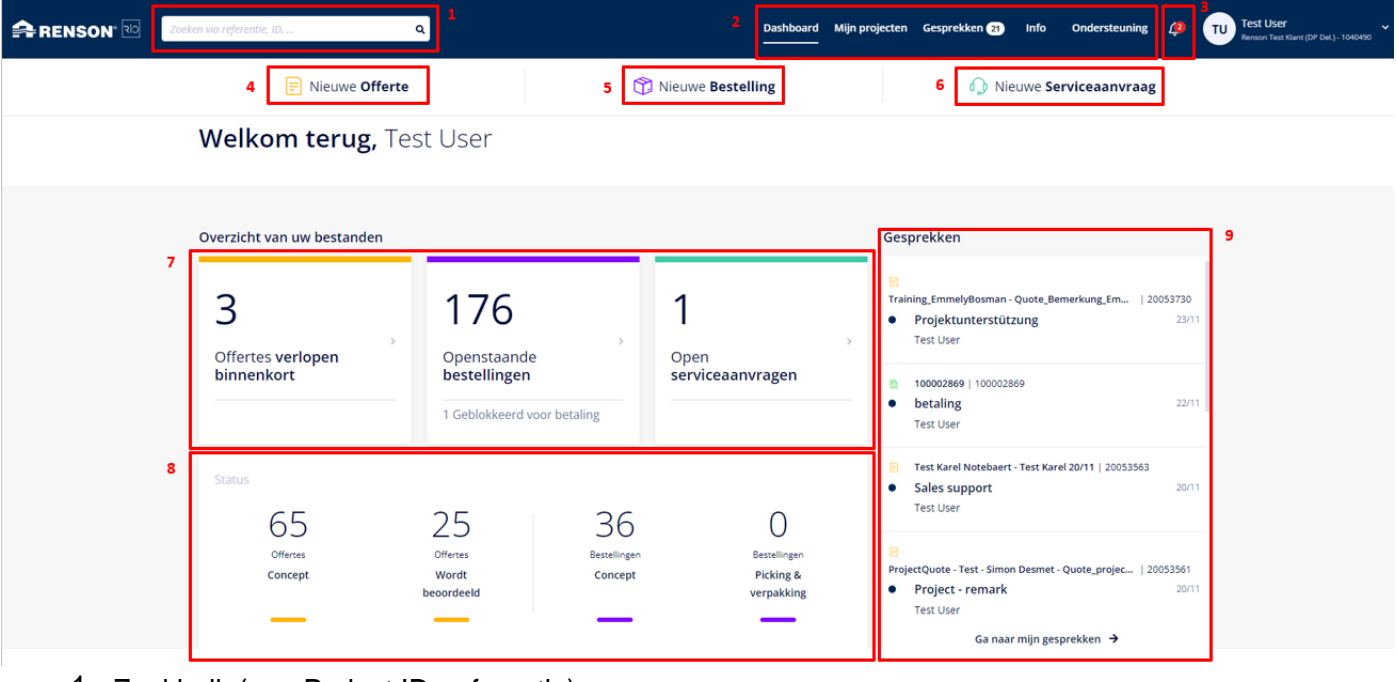

- 1. Zoekbalk (e.g. Project ID, referentie)
- 2. Overzichtsknoppen
	- a. "Dashboard" knop brengt u terug naar de homepage.
	- b. "Mijn Projecten" brengt u naar het overzicht van al uw items.
	- c. "Gesprekken" brengt u naar het overzicht van alle gesprekken met betrekking op uw items.
	- De "Info" knop brengt u naar een pagina met een overzicht van de huidige lead times. d.
	- De "Ondersteuning" knop brengt u naar een pagina met RIO handleiding en tutorial video's e.
- 3. Het belletje geeft aan hoeveel nieuwe order meldingen u hebt. Via deze functionaliteit krijgt u bv. inzage in gewijzigde lever- of vertrekdata.
- 4. "Nieuwe offerte" laat u toe om een nieuwe offerte te maken 4.
- 5. "Nieuwe bestelling" laat u toe een bestelling te plaatsen zonder dat u van een geldige offerte vertrekt.
- "Nieuwe serviceaanvraag" laat u toe om een klacht te registreren, interventie aan te 6. vragen of een melding te maken naar Renson omtrent een probleem.
- "Overzicht van uw bestanden" geeft u een snelle blik op uw open items. 7.
- 8. Statusoverzicht toont enkele items met een specifieke status die voor u interessant kunnen zijn.
- De gesprekkenbox toont u een overzicht van de meest recente gesprekken over items waarvoor 9. er berichten zijn.

### **CONFIGURATIE**

Indien u in uw offerte/order proces in de product selectie stap een configureerbaar artikel aan uw winkelmandje wil toevoegen, wordt u begeleid door een handige configurator die u doorheen het product loodst in enkele handige stappen. U kan eerst alle algemene parameters bepalen en afsluiten met de afmetingen.

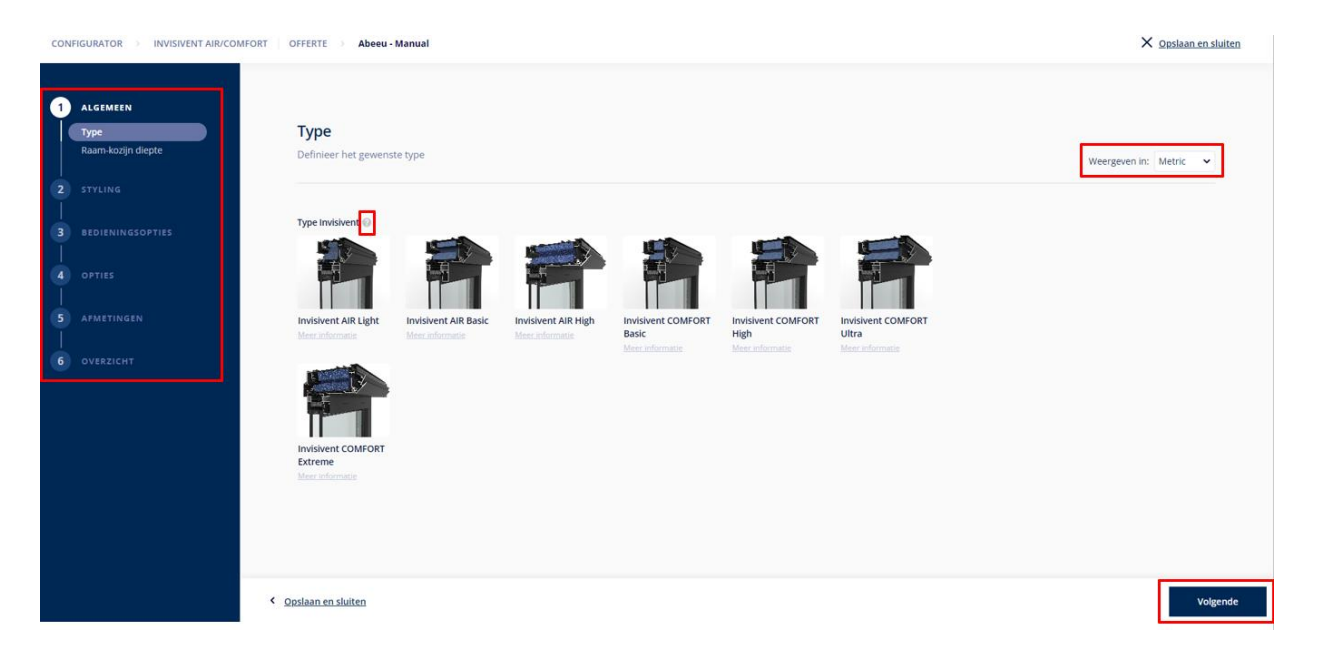

- 1. De configuratie hulptool gidst u door de configuratie in verschillende stappen.
- 2. Indien u een vraagteken ziet en hier op klikt, zal u extra informatie te zien krijgen voor die respectievelijke vraag.
- Het is mogelijk om snel te schakelen tussen het metrisch en imperiaal stelsel indien 3. nodig.
- U kan snel schakelen in de configuratie door te klikken op volgende of vorige. 4.

# ORDER/OFFERTE OVERZICHT

Onder mijn projecten kan u snel de relevante info terug vinden betreffende uw offerte/bestelling.

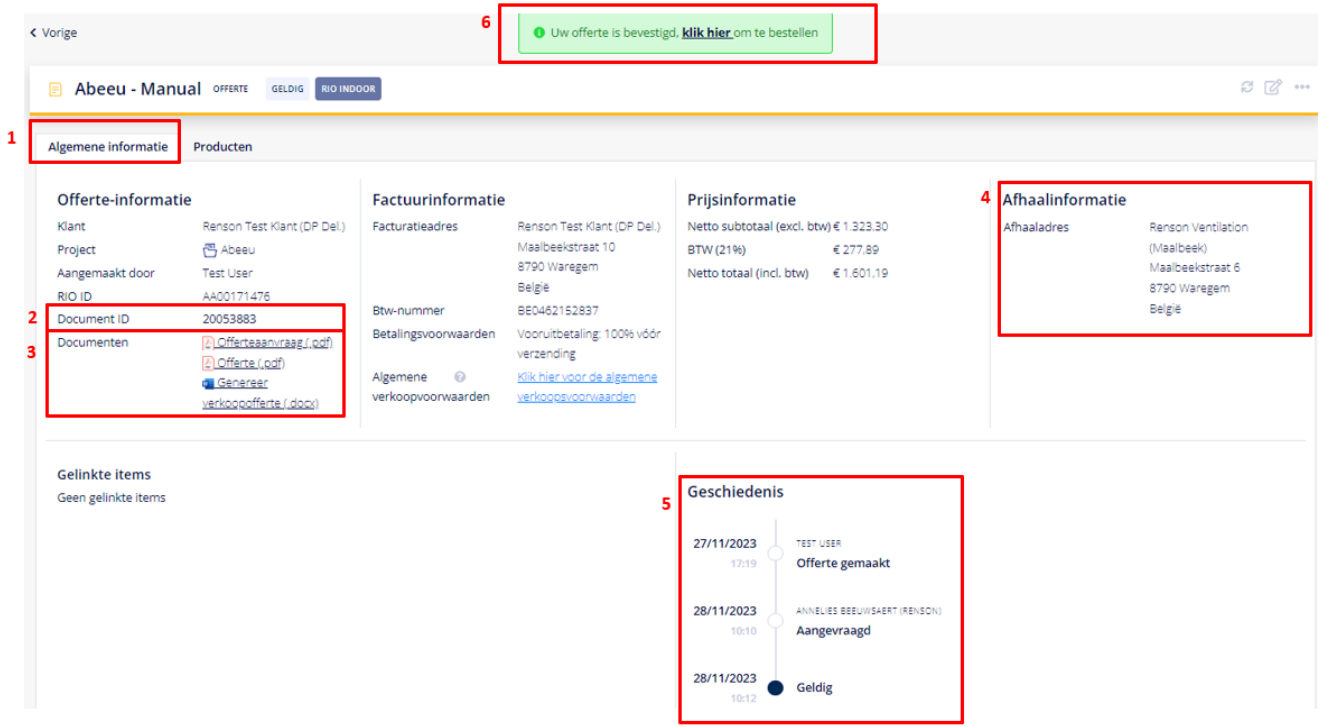

- 1. Onder 'Algemene informatie' vindt u het overzicht van alle niet-product gerelateerde details van uw offerte of bestelling, gegroepeerd in 'Offerte-informatie', Factuurinformatie, Prijsinformatie en Afhaalinformatie.
- 2. Document ID is het document nummer, gezien in dit voorbeeld het een offerte overzicht betreft is de Document ID het offerte nummer.
- 3. Hier vindt u alle documenten terug omtrent uw offerte of bestelling. Gezien het een offerte betreft kan u hier de offerteaanvraag en gevalideerde offerte terug vinden. U kan eveneens een verkoopofferte met enkel bruto prijzen genereren.
- 4. Hier vindt u alle bezorginformatie terug.
- Onder 'Geschiedenis' kan u zien op welk moment uw offerte of order een specifieke status 5. bereikt heeft.
- De groene knop staat u toe de offerte om te zetten in bestelling. Wees er u van bewust dat dit 6.een finale beslissing is. Zolang de offerte in behandeling is, zal de groene knop niet verschijnen.

## SERVICE REQUEST FLOW

Elke serviceaanvraag kan u starten en nauwgezet opvolgen in RIO.

Bij het starten van een nieuwe serviceaanvraag vanuit het dashboard, krijgt u 3 service mogelijkheden

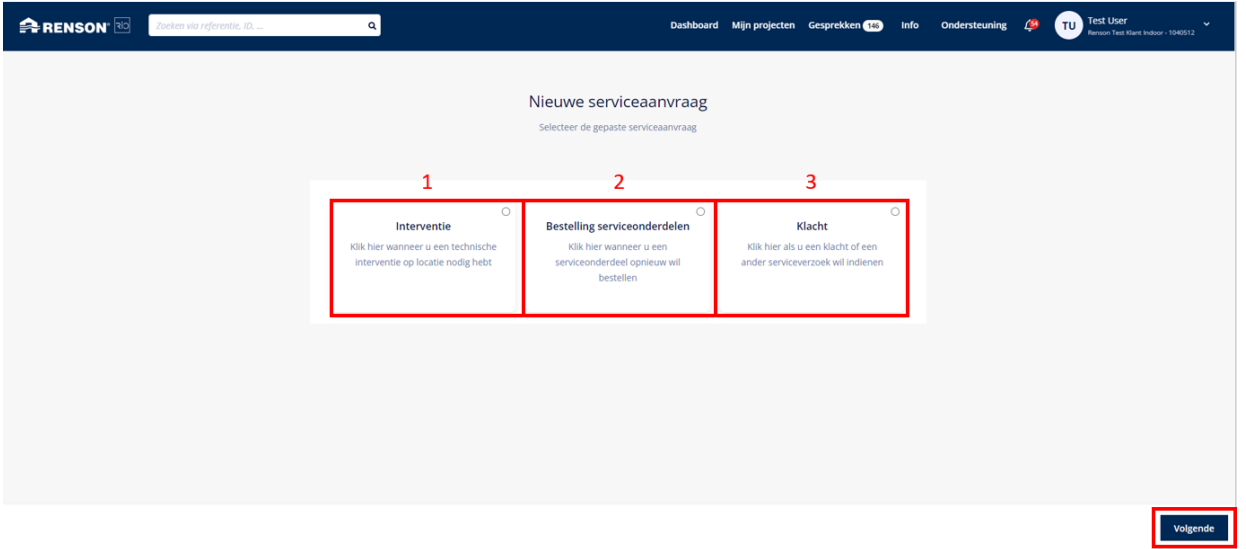

- 1. Interventie: er zijn geen defecte onderdelen, maar u wenst assistentie ter plaatse van een Renson Technieker
- 2. Bestelling serviceonderdelen: er is een probleem met een onderdeel, waarvoor een vervangonderdeel noodzakelijk is
- 3. Klacht: u heeft een klacht zonder dat vervangonderdelen nodig zijn of u weet niet precies hoe het probleem opgelost kan worden.

Meestal zal uw serviceaanvraag passen onder 'Bestelling serviceonderdelen'.

Enkele voorbeelden:

- De verpakking werd beschadigd geleverd, maar het product was niet beschadigd: dien een klacht in.
- De verpakking en product werden beschadigd geleverd: bestel het product opnieuw via "bestelling serviceonderdelen". Omdat u in RIO de originele productconfiguratie snel terug kan oproepen, gaat dit efficiënt.
- Het product gaat stuk tijdens installatie of na gebruik. Analyseer het probleem en bestel snel het kapotte onderdeel om de herstelling uit te voeren.

Bevestig uw keuze met de knop "volgende"

Afhankelijk van uw klantenprofiel wordt u naar de Indoor (ventilatie-, zonwering-, en gevelbekledingsproducten) of Outdoor omgeving gebracht. Bent u in beide omgevingen klant? Dan krijgt u de vraag in welke omgeving u een service aanvraag wil doen.

#### Indoor omgeving:

Bestellen van service onderdelen kan op verschillende manieren gestart worden.

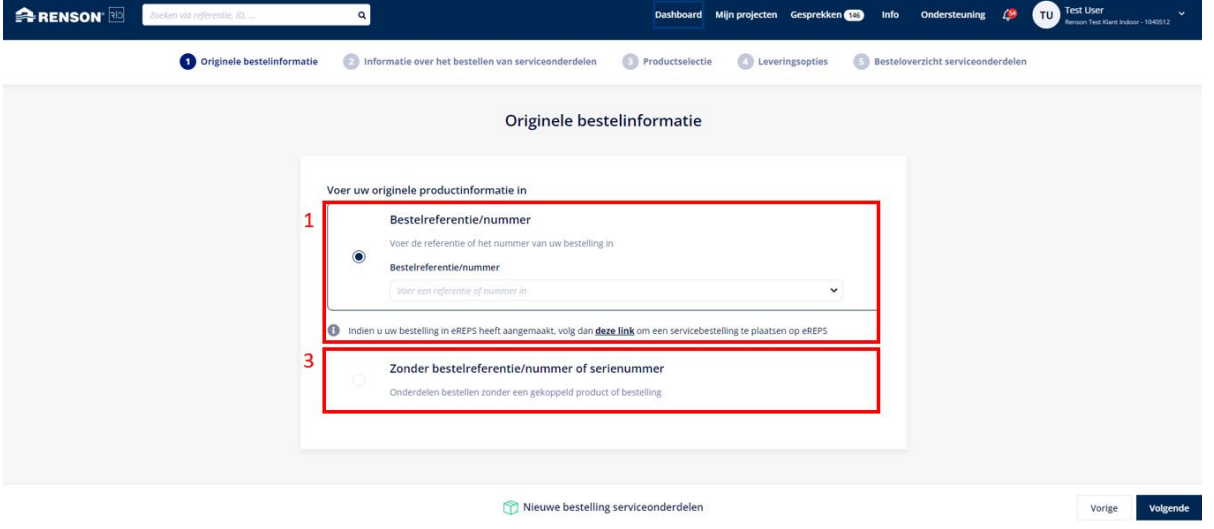

- 1. Op basis van de originele bestelreferentie/nummer: We linken uw aanvraag aan het originele order en u krijgt het originele order te zien.
- 2. Op basis van een serienummer: we controleren of uw serienummer in aanmerking komt en geven de originele eigenschappen van de orderlijn weer.
- 3. Zonder bestelreferentie/nummer of serienummer: u wil service onderdelen bestellen en u heeft geen referentie of ze werd niet herkend. Voeg eventuele productinfo of niet herkend serienummer toe aan de probleemomschrijving.

Voor orders die niet in RIO gestart zijn, wordt u via een link doorverwezen voor een alternatieve ingave.

#### Outdoor omgeving:

Bestellingen van service onderdelen kan gestart worden op het originele order

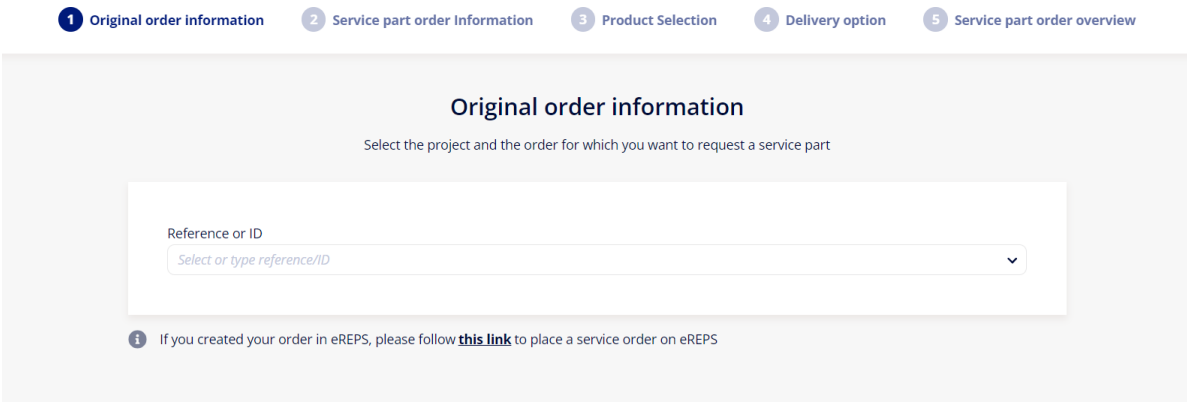

Voor orders die niet in RIO gestart zijn, wordt u via een link doorverwezen voor een alternatieve ingave.